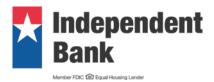

## **Enrollment Instructions for eStatements**

Please log in using the ID that was emailed to you from eStatements@independent-bank.com and your temporary password. Please note: The login is not case-sensitive. Additionally, the "Reset Password" option is not functional until the entire eStatements set-up has been completed.

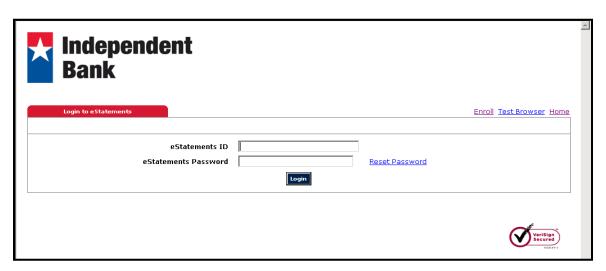

Using the "current" password (the one you received from the bank) and ID provided, please change the password (required) and ID (optional).

Hint: You might want to consider using the same login and password as you do for online banking.

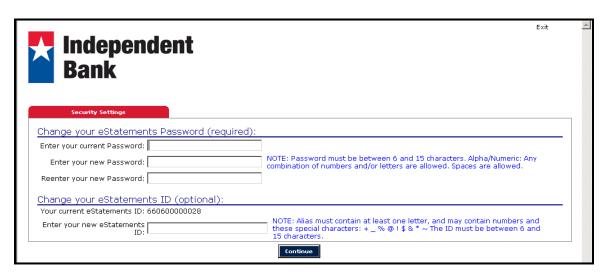

After you click "Continue," the following screen will appear:

Multi-factor Authentication Screen. Click "Continue."

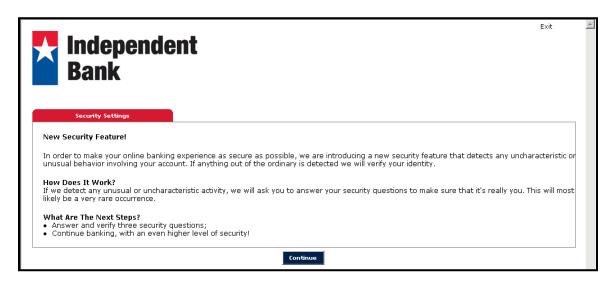

After you click "Continue," the following screen will appear:

Set-Up Challenge Questions. Please select and answer the questions of your choice; then click "Submit."

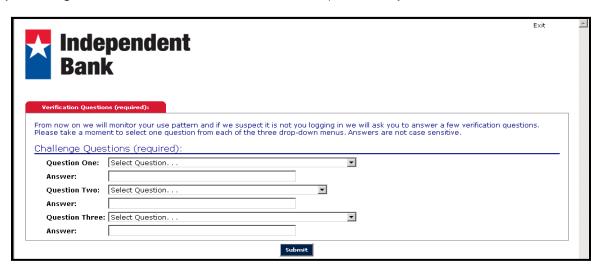

After you click "Submit," the following screens will appear:

Confirmation of Challenge Questions and Answers. Click to "Edit" or "Confirm" the information you have input.

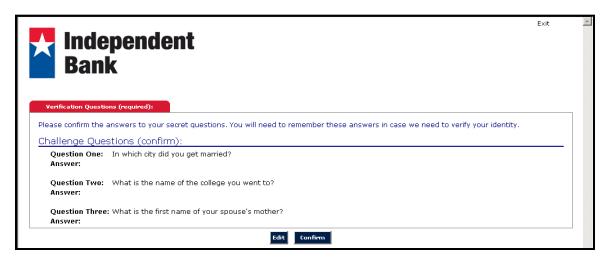

Security Settings Saved. Click "Continue."

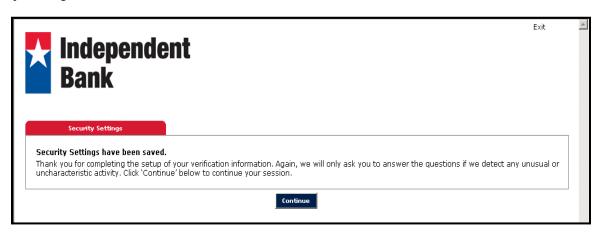

Enter/Update Email Address Screen. Please make sure email address on file is correct, then click "Submit."

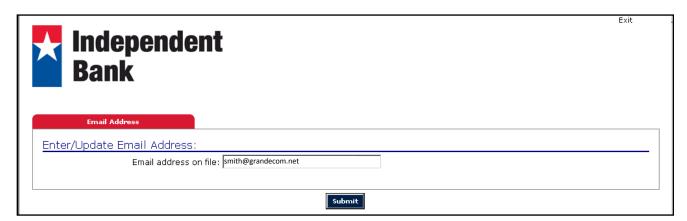

## Security Phrase/Enrollment Passcode.

In order to complete this process, please verify the information in steps 1 and 2 below. Please enter a security phrase in step 3 that will be displayed in email notifications that will be sent to you from the bank. This will help you verify the authenticity of emails you receive from Independent Bank.

In step 4, click in the "Click here" link at the end of the sentence to obtain the password that will be used to verify your ability to read your eStatements.

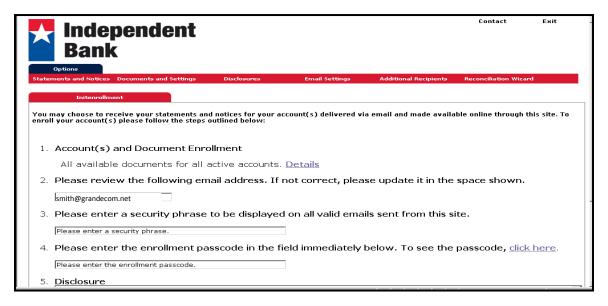

Enter the enrollment passcode in the space provided and continue to step 5.

## Electronic Statement Disclosure and Agreement.

Click "I agree to the listed terms" And "Enroll Now." This step will now conclude the enrollment process.

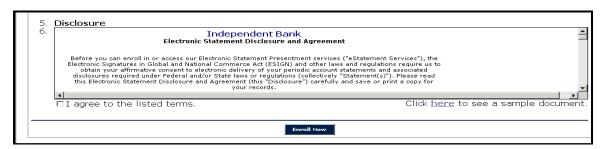

## Final Confirmation Screen.

Please Note: Until the next statement cuts, every new enrollee will initially see this screen (with no documents available initially).

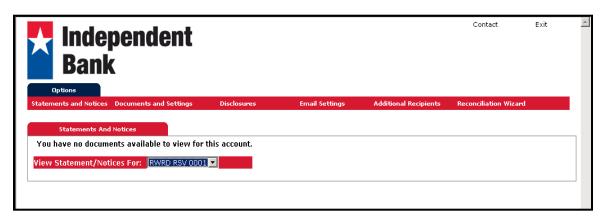

On future logins, immediately upon login (after your statement cuts), this is the screen that you will see so that you can access and view Independent Bank eStatements.

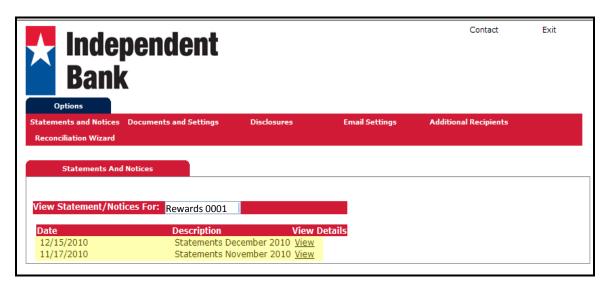

#### Confirmation Email.

Below please see the next email you will receive from Independent Bank:

Dear Valued Customer,

This message is automatically sent to Independent Bank customers who either enroll in eStatements or make a change to their eStatement profile.

If you are enrolling in eStatements, thank you for enrolling in Independent Bank's eStatement service!

Please note: When you first enroll, you will not see any statements immediately. You will be able to view your first eStatement on the next statement cycle date.

If you are updating or making a change to your enrollment profile, thank you for your input.

Please contact a Customer Service Representative at your local Independent Bank location or via secure email at "Contact Us" at independent-bank.com if you have any questions regarding the eStatement service or if you are not enrolled in Independent Bank's eStatement service and believe that you have received this message in error.

Thank you for choosing Independent Bank!

# **Explanation of eStatement Functionality Tabs**

## Options Tab.

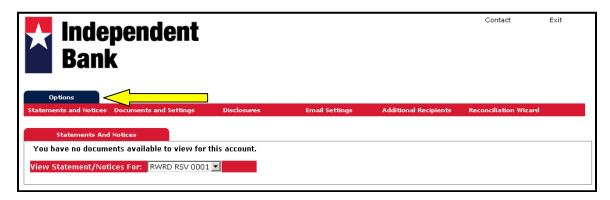

This function allows you to change an email address, set up a password reset question or change your login ID or password. Please note: Without entering a "Password Reset Question," you will not be able to utilize the "Reset Password" on the initial login screen.

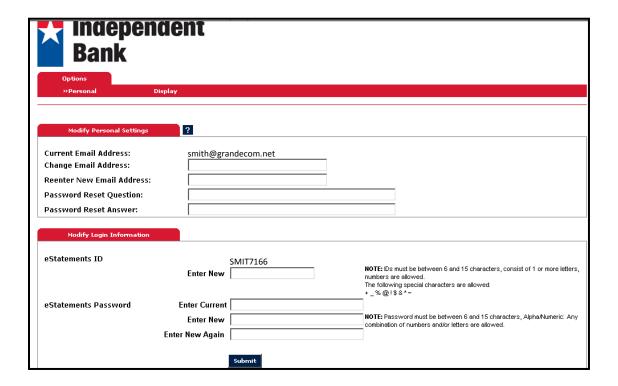

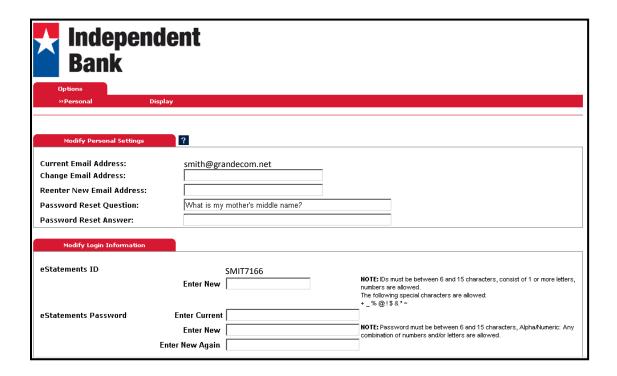

Click "Submit" after all changes are complete. This banner will then appear above the "Modify Personal Settings" tab.

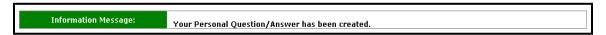

You will now be able to reset your own password from the login page.

## Documents and Settings Tab.

At the present time, eStatements are the only documents that are being delivered electronically.

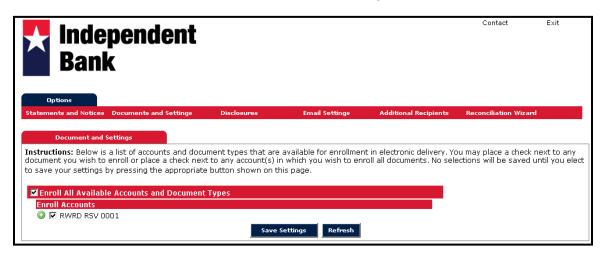

## Disclosures Tab.

You may view or print the Disclosure Agreement from this tab.

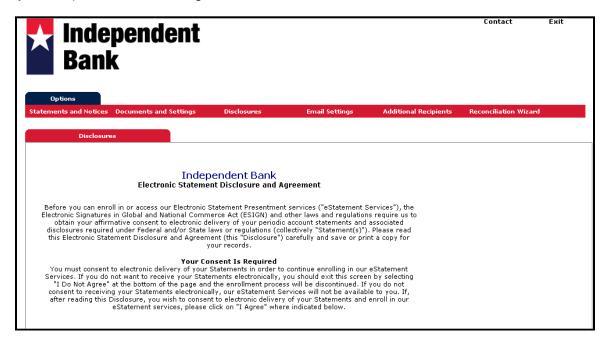

## Email Settings Tab.

Using this screen, you may update your email address and change your security phrase.

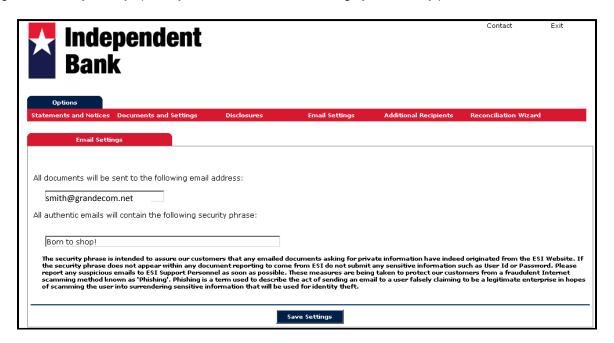

## **Additional Recipients**

This screen allows you to add up to 3 additional recipients to your eStatements account. Example: This may pertain to a business who wants their accountant, accounting administrative assistant and CFO to be able to access their eStatements. Please Note: The changes made on this screen will become effective on the next business day (not immediately).

Click "Add Additional Recipients" to add other parties you want to have access to your eStatements.

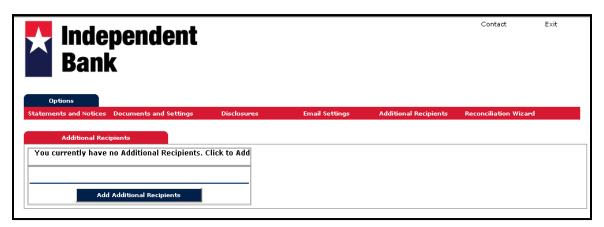

The following screen will appear. Type in a user name, email address and Access PIN (password). Click "Save."

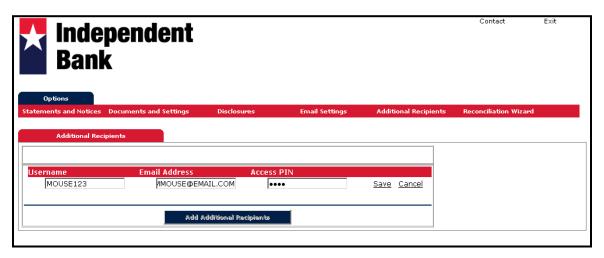

The following screen will appear. To add more recipients, click "Add Additional Recipients."

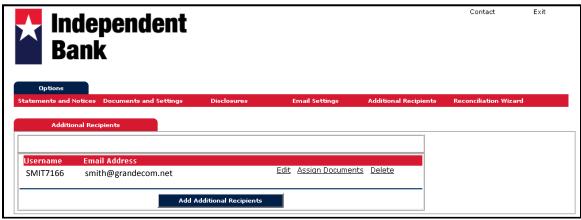

You may also assign documents to the new user by clicking "Assign Documents." You may specify which documents the additional recipient has access to by clicking the "Enroll All Available Accounts and Documents Types" or by placing a check mark by the applicable account. Click "Save Settings."

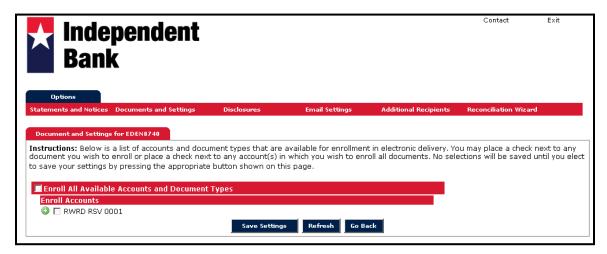

## Reconciliation Wizard.

This is a simplified account reconciliation tool to assist you in balancing your statement.

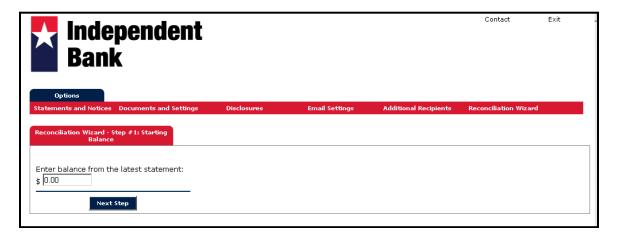

#### Resetting Password From Login Screen.

Provide your eStatements ID, the email address on file for this login, and a personalized email subject. Click "Submit."

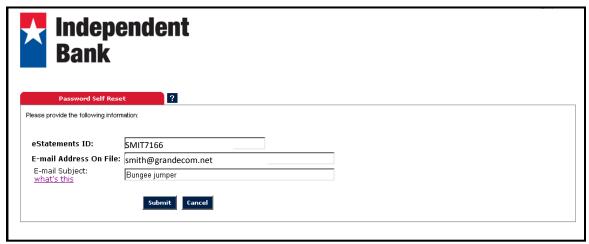

The following screen will appear:

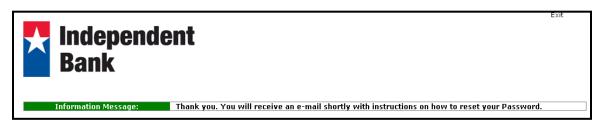

The following email is a sample of what you will receive:

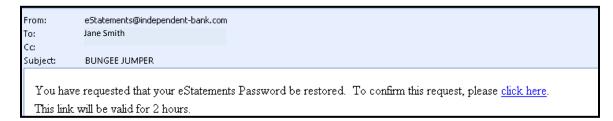

Click on the "Click here" link in the email. The following screen will appear. Type in your eStatements ID and answer the question. Click "Submit."

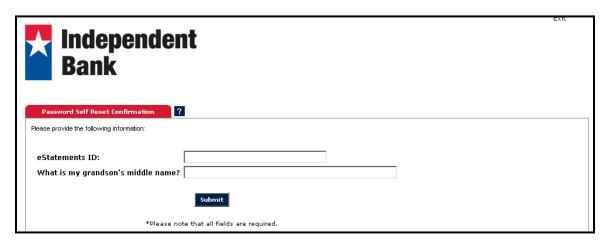

Change your password and click "Submit."

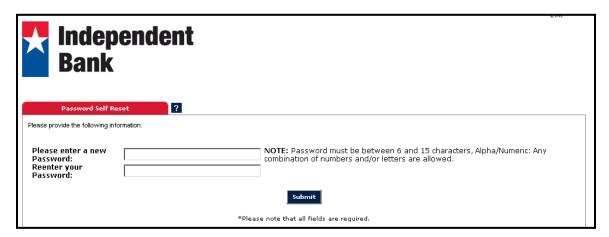

The following confirmation screen will appear:

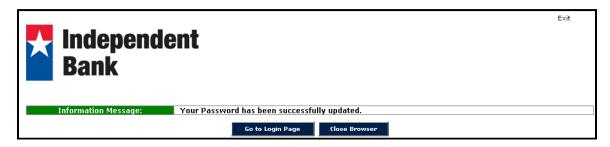

Thank you for using eStatements. If you have any questions, please contact your local Independent Bank.

1/14/2011 Page 12 of 12